Have Your Say consultation editor manual

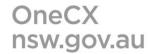

# **Table of Contents**

| Logging in to Have Your Say                 | 1  |
|---------------------------------------------|----|
| Creating a Consultation                     | 5  |
| Editing your Consultation before Submission | 10 |
| Submitting Your Consultation for Review     | 11 |
| Have Your Sav admin support                 | 12 |

## Logging in to Have Your Say

- 1. Go to: https://nsw.gov.au/user/login
- 2. Enter in your username and password
- 3. Click Log in

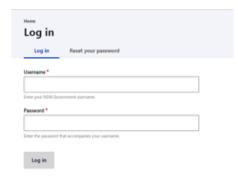

Note: If prompted, tick to Remember my Credentials

Multi Factor Authentication (MFA) is enabled to ensure the NSW Government consolidated website is secure. This means you must set up an Authenticator App on your mobile device or computer to generate a unique login pin every time you log in to the CMS.

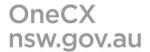

#### Setting up your Authentication (One time only)

1. Go to the login screen for the CMS

https://nsw.gov.au/user

2. Enter your login details as usual:

username = your work email address

password = your existing CMS login

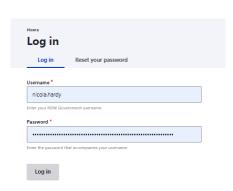

3. On your My Workbench homepage you will receive an error message advising you of the change to the login process. Click on the <a href="here">here</a> link to setup your authentication process.

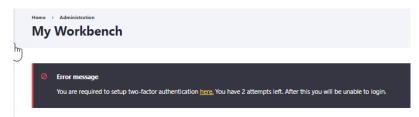

Note: you will need to set up your MFA the first time you login to your account.

4. On your profile settings security tab, click on the link to **Set up application** 

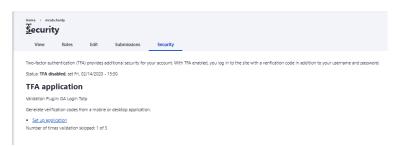

5. Re-enter your CMS password.

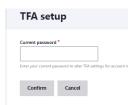

6. Download or open a suitable Authenticator App for your mobile or computer from the recommended list on the setup screen.

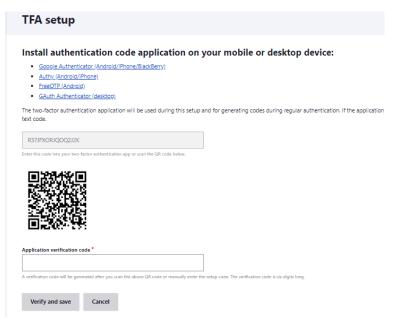

**Note:** Authy App works well on computers as well as phones, but it will require the temporary use of a mobile phone during setup.

- 7. Follow the prompts to set up your MFA within your chose Authenticator Application. You will either need to enter the two-factor authentication code, or scan the barcode on your MFA setup screen within the CMS to finalise the setup.
- 8. Enter in the Authenticator App Verification Code in the field on the CMS MFA setup screen.
- 9. You will receive a confirmation status once you complete the authentication.

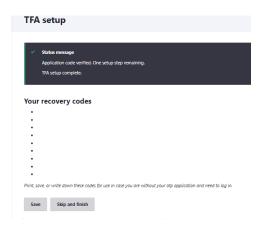

10. **Optional Step:** Right mouse click on the results screen to print to PDF your recovery codes to be safely stored on your computer in case you need help logging in to the CMS in the future.

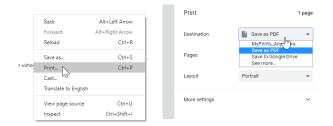

11. Congratulations you have finished setting up your MFA. Log out of the CMS to refresh your account.

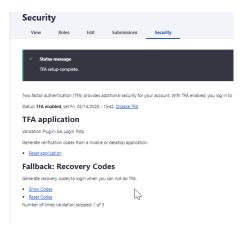

# **Creating a Consultation**

#### Select the Workbench > Create Content menu

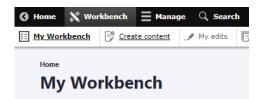

#### Select Add content > Consultation

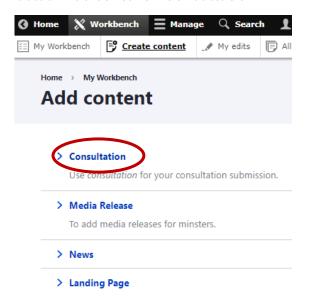

### **Step 1: Introduction**

1. Add in the Consultation Title - 40 characters max

**Note:** this will form part of your unique URL, do not use special characters such as .,-!() etc just letters.

- 2. **Consultation Summary** a brief intro sentence for the consultation 160 character max
- 3. Consultation Topic select an option from the pick list

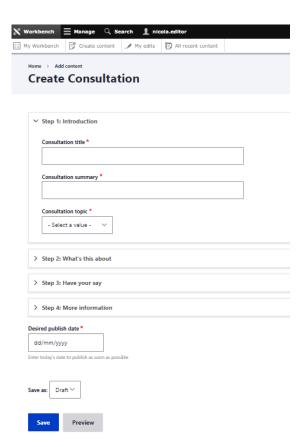

### Select Step 2: What's this about

- 4. **What's this about** Enter details about the project in the Consultation introduction 1000 character limit
- 5. Image Add a hero image for the consultation

**Note:** recommended image size is 760 p x 440 p. Make sure to name the file something appropriate before uploading and include any image alt texts to describe the image.

6. **Documents** – Upload any supporting documents – supported file types = pdf, doc, docx max 5mb file size per file.

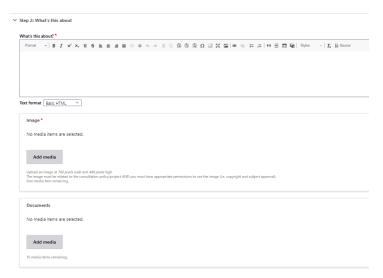

7. Select the Affected Region/Regions and enter the specific address/location of the project.

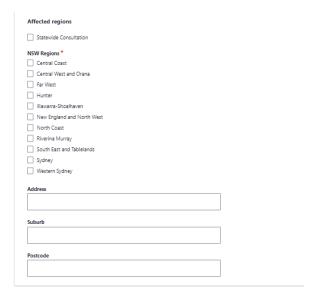

### Select Step 3: Have your say

- 8. **Have your say** detail the consultation process in this section, what you are asking the public to do
- 9. Method type select from a drop down and click Add Method

This will show fields relevant to the type of consultation method such as email (an email address and other communication details will be required).

Note: you can add more than one consultation method here.

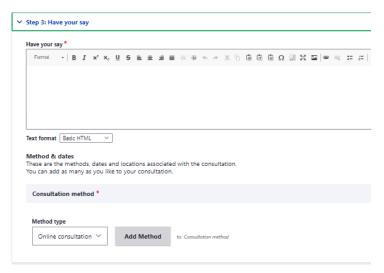

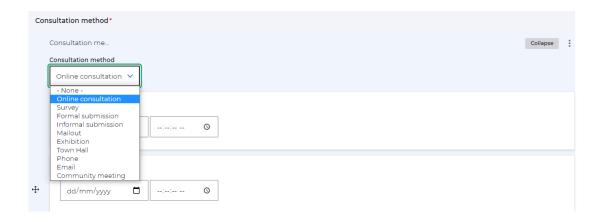

### **Select Step 4: More Information**

- 10. Enter the details for the contact person managing the submissions.
- 11. Be sure to add your desired publish date for the consultation on the HYS website.

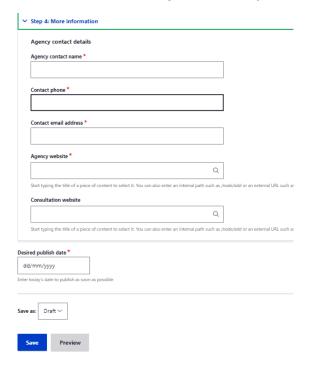

12. Click **SAVE** 

# **Editing your Consultation before Submission**

If you need to make an edit to your Consultation before you submit it for review

1. Select **DRAFT > Edit content** to edit your submission form fields

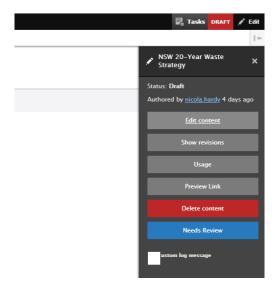

2. Scroll to the bottom of the submission form and Click SAVE when completed

### **Submitting Your Consultation for Review**

The final step in submitting your consultation is for the content to be reviewed prior to publishing on the Have Your Say webpage by the NSW Digital Channels Team. To submit your consultation for Review:

1. Click on **DRAFT > Needs Review** 

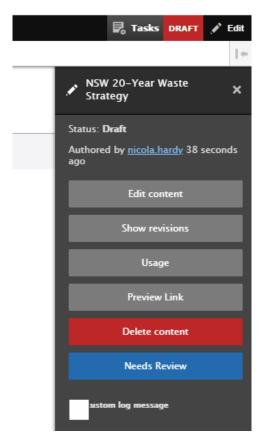

The status will now change from **DRAFT** to **NEEDS REVIEW** 

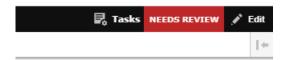

Your Consultation has now been submitted for inclusion on the Have Your Say platform. You will be advised if further details are required or of the publishing date of your consultation on the website.

# **Have Your Say admin support**

If you have any questions regarding the Have Your Say consultation system, email the NSW Government Digital Channels support team

Email: support@nswdigitalchannels.zendesk.com